# Supervisor Secondary Timecard Quick Step Guide

- 1.Login to Duke@Work (work.duke.edu)
- 2.. Select "MyInfo" Tab
- 3.. Select "MyTeam" Tab
- 4. List of employees you supervise is provided with links to their timecards.
- 5.. If you are approving as a backup, select Backup Approvals from the Biweekly Staff Approvals dropdown.
- 6. Click on hyperlink in Approve Time column of timecard grid to launch timecard.
- 7. Click checkbox is lower right corner certifying firsthand knowledge of time.
- 8. Click **Approve** to approve timecard or **Return** to return it to the employee for correction.

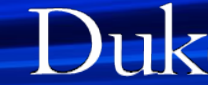

#### Supervisors login to Duke@Work (work.duke.edu)

- Supervisors approve timecards by selecting the **"MyTeam"** tab in Duke@Work
- From "MyTeam," the supervisor chooses the link to **Approve Current Period Timecards**
	- The link includes the begin and end date of the current pay period.
	- The link will be disabled if the period is no longer open for time card approvals.

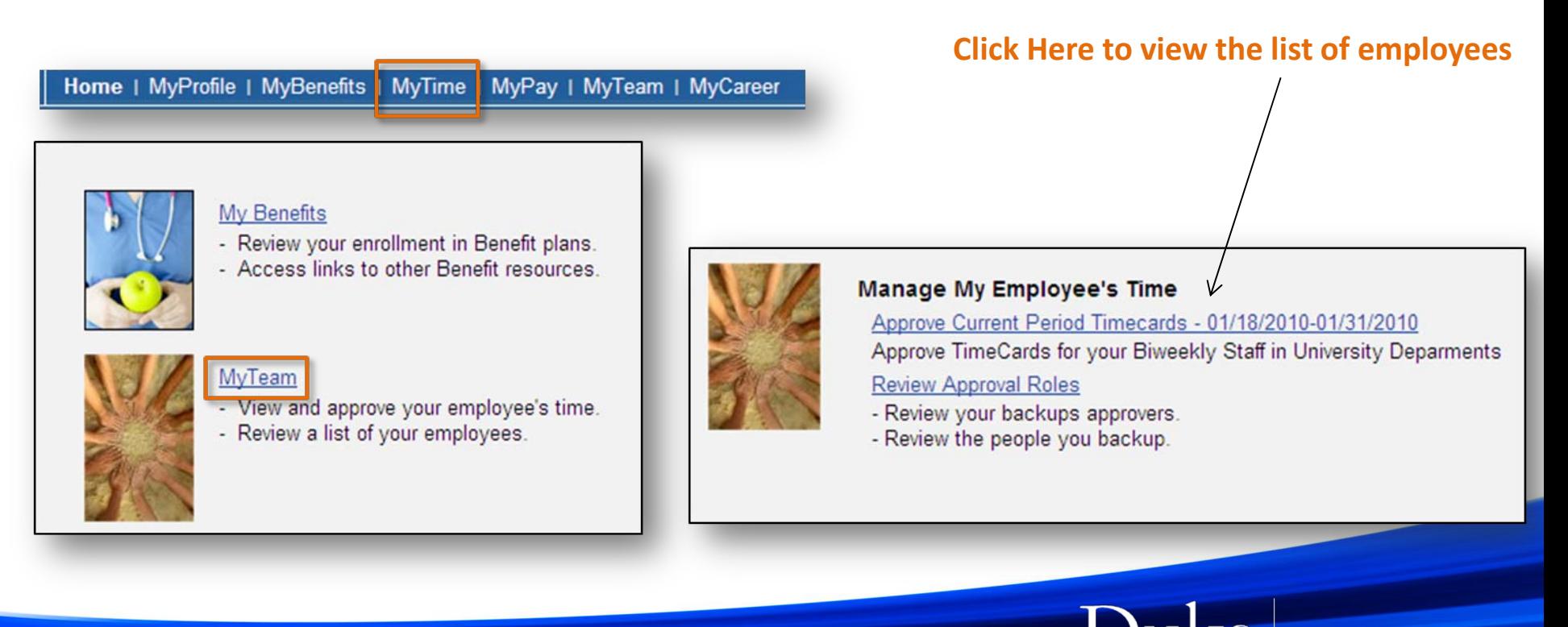

#### Supervisors are presented with <sup>a</sup> List of employees.

- There is <sup>a</sup> dropdown for Primary Approvals and Backup Approvals.
- •Primary and secondary cards are presented in one list.
- The Timecard Type column will indicate if the timecard is <sup>a</sup> Primary timecard or a Secondary Timecard.
- The hyperlink on the far right side of the grid displays the current status of the timecard.
- Clicking on the hyperlink in the Approve Time column will open the timecard for approval.

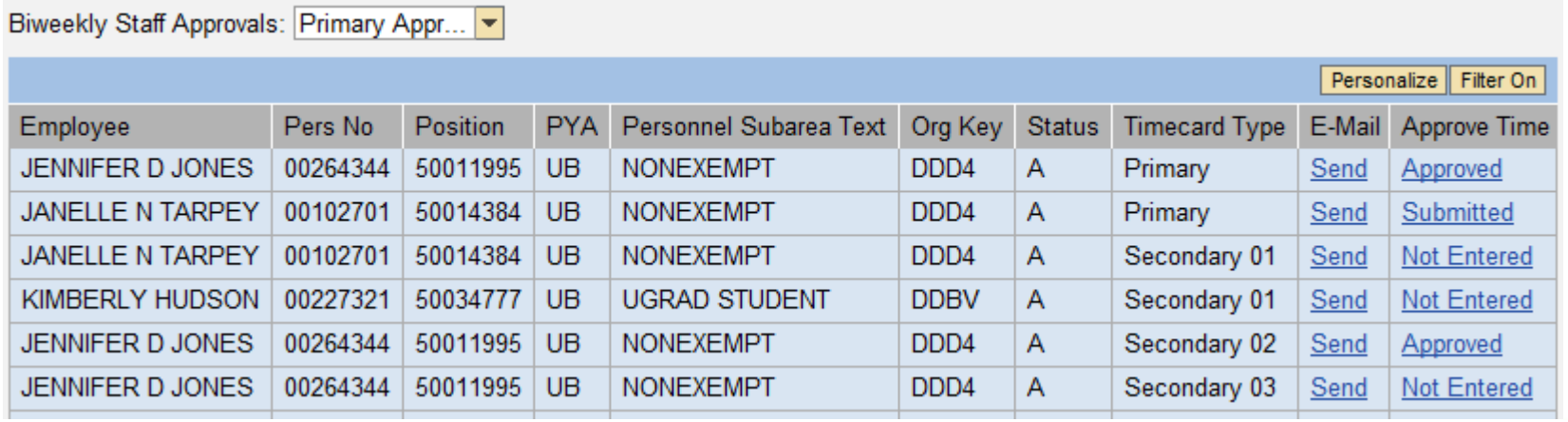

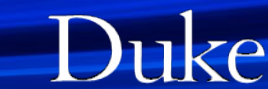

### DTS Electronic Timecard Layout

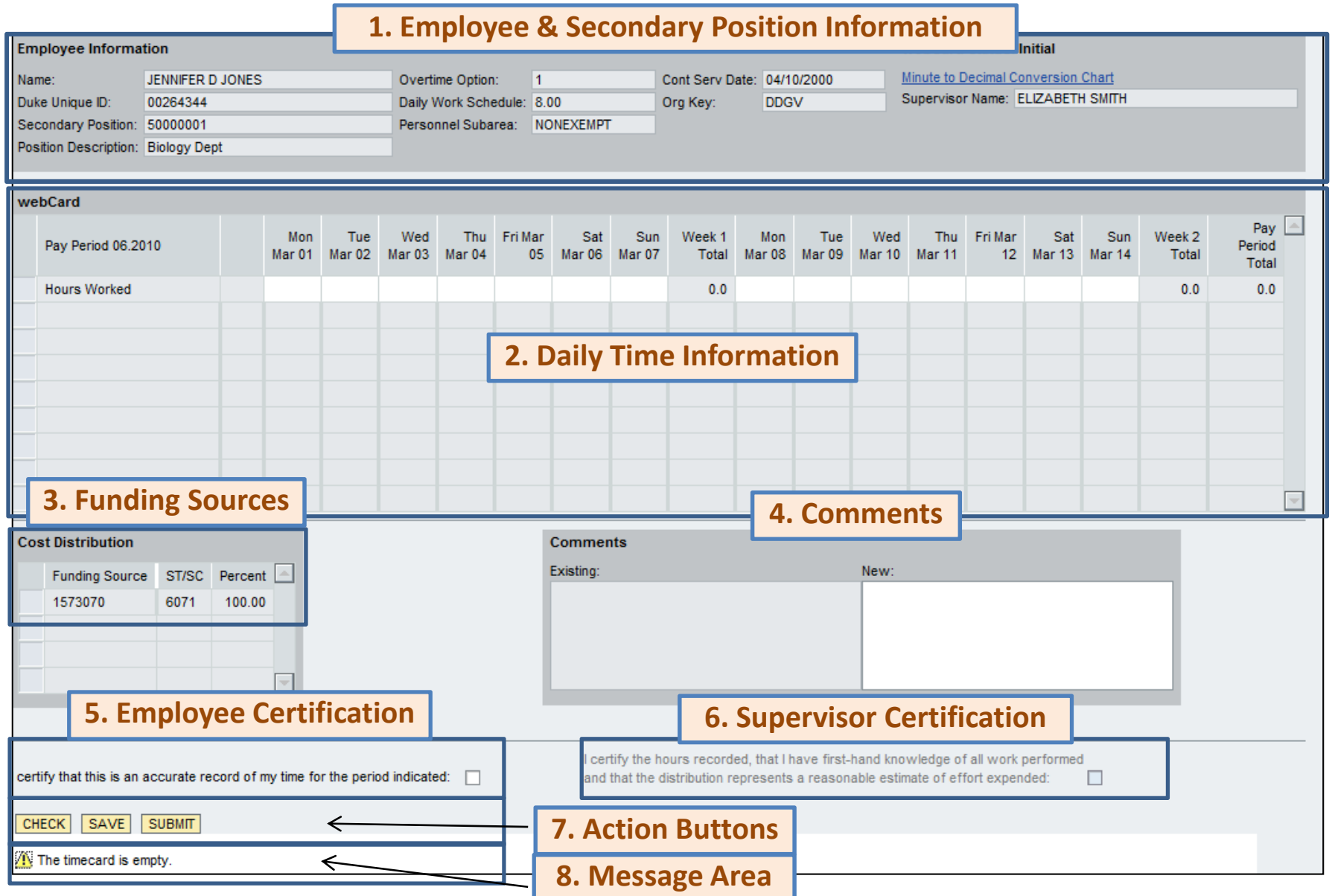

### DTS Electronic Timecard Section Descriptions

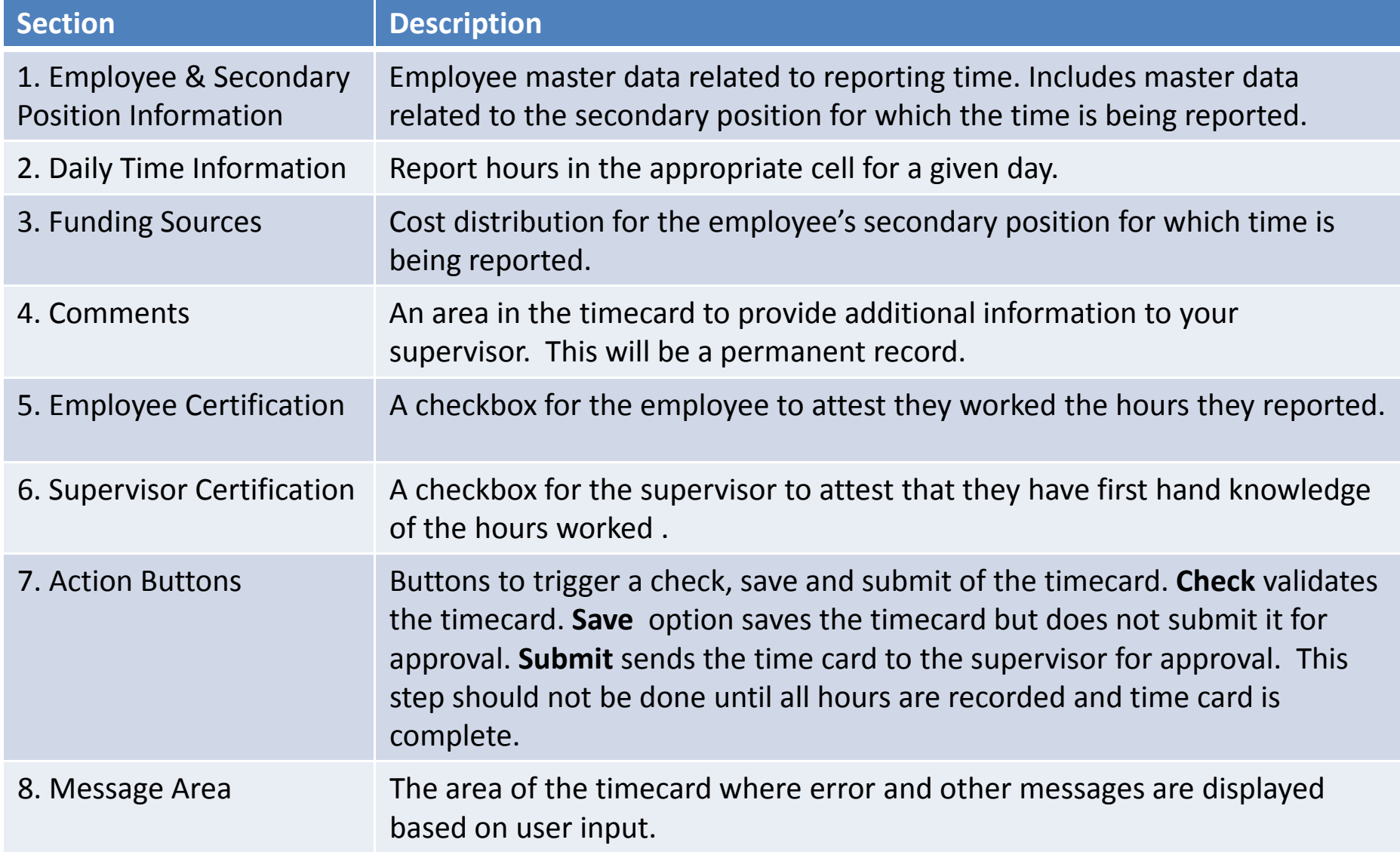

# Supervisor View of DTS Electronic Timecard

- $\bullet$  The supervisor will see <sup>a</sup> display only version of the timecard entered by employees. Supervisors cannot change any time data on <sup>a</sup> secondary timecard.
- $\bullet$  The table below provides additional information about the card that differs from the employee view.

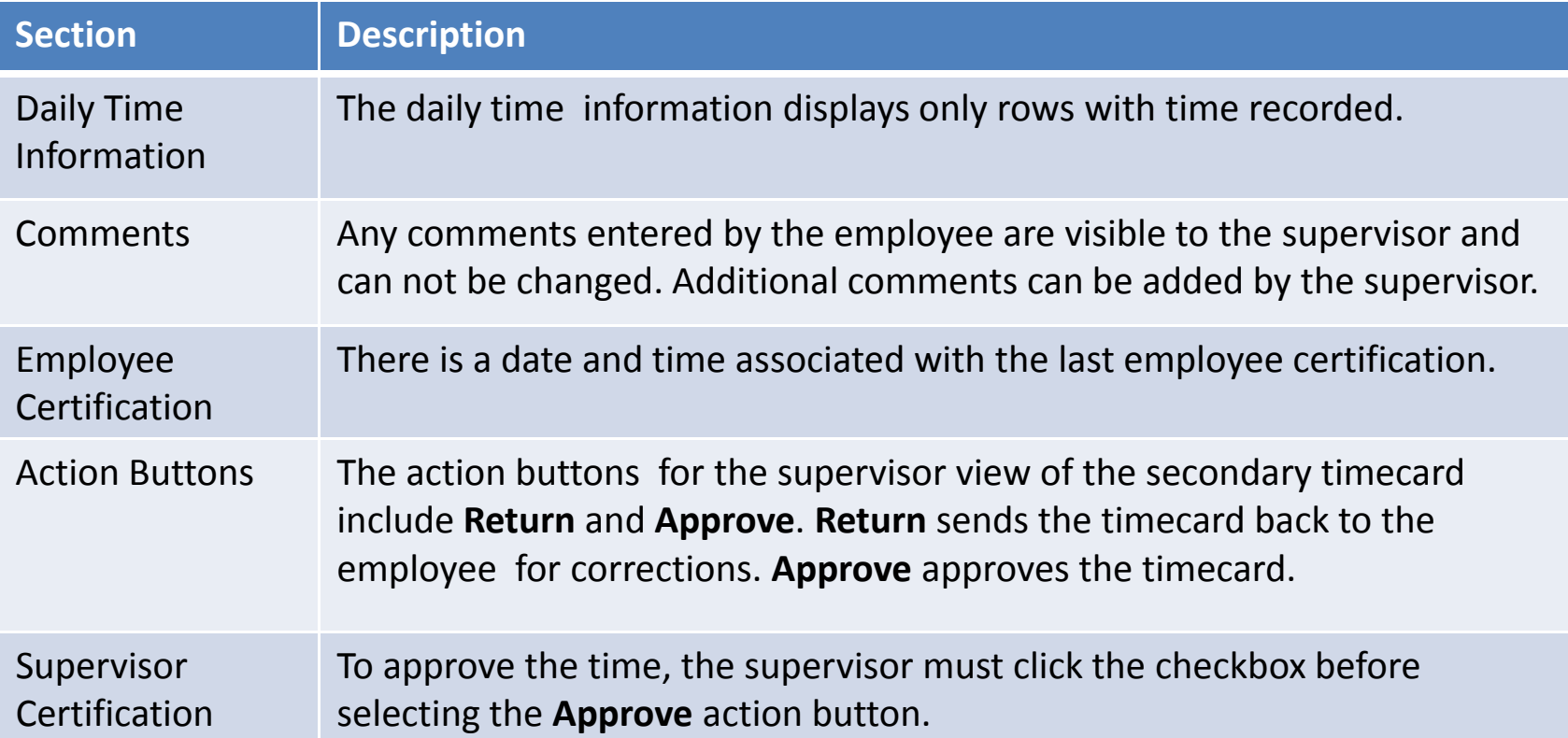

### Timecard Statuses

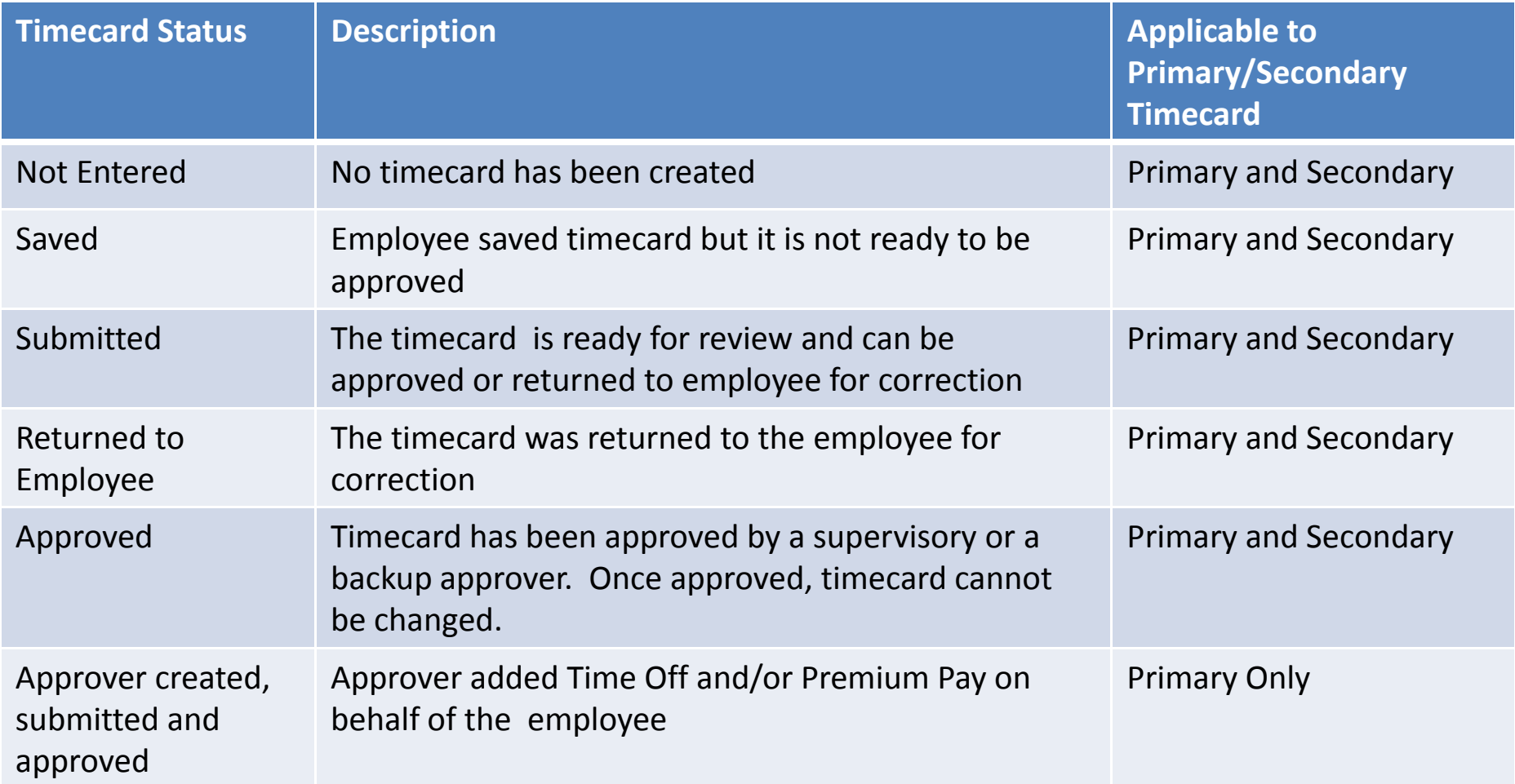